## How to take a credit card or ACH payment

Last Modified on 12/07/2020 7:28 am EST

Go to the family's financial record.

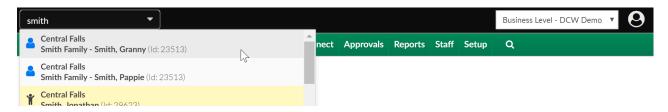

On the financial page, select the actions button- then select Online Credit Card-

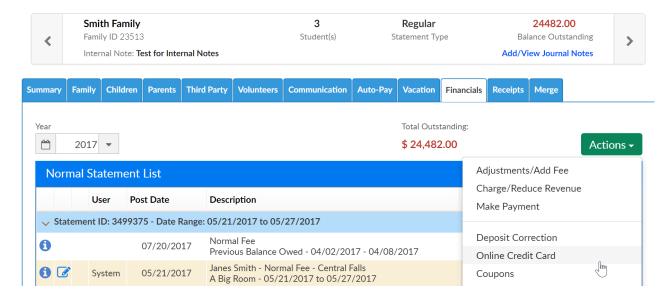

On the payment screen, enter the payment amount then select the payment type.

From this screen only Credit Card and ACH payments can be made.

Enter credit card or ACH detail in the credit card information section. Then select the payer and related detail.

Once the payment detail has been entered, select Check Out to process the payment. ONLY CLICK THIS BUTTON ONCE.

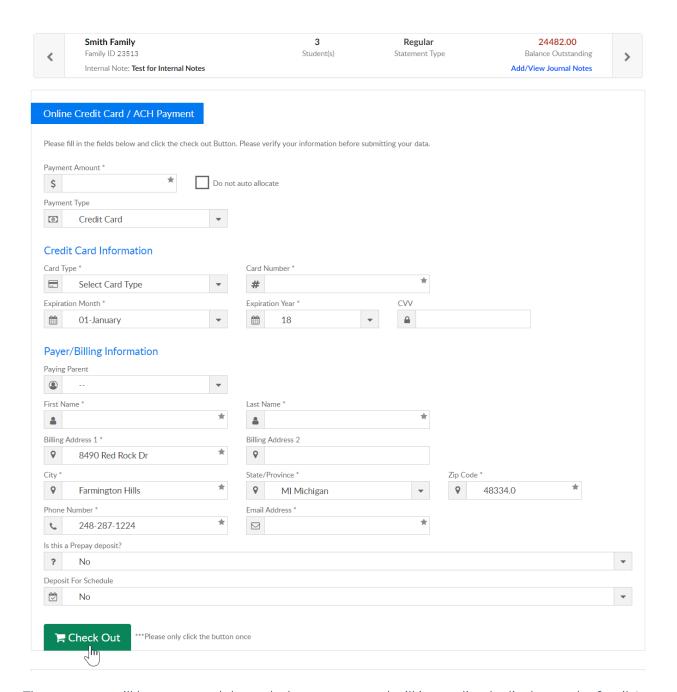

The payment will be processed through the gateway and will immediately display on the family's financial ledger.